# FURUNO

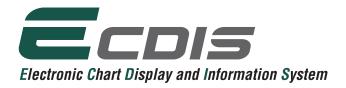

Models:

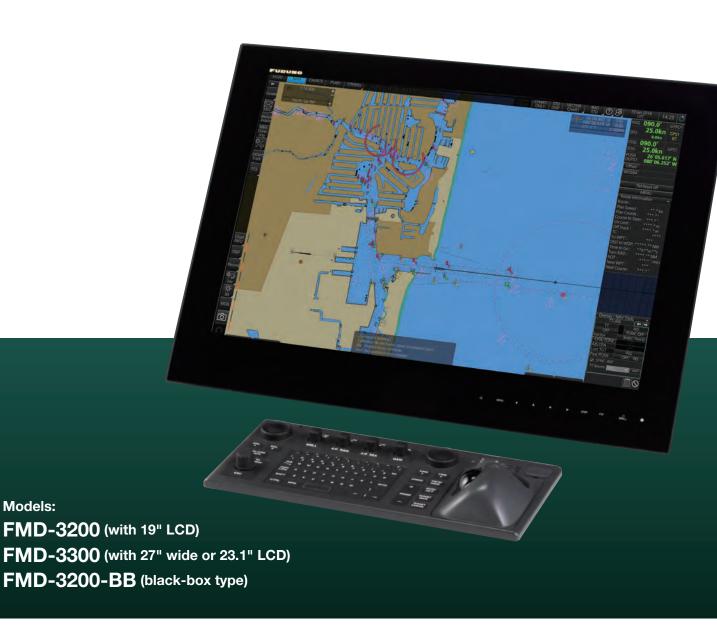

| Product Name            |                 | ELECTRONIC CHART DISPLAY AND INFORMATION SYSTEM                     |  |  |
|-------------------------|-----------------|---------------------------------------------------------------------|--|--|
| Standards               |                 | IMO A.694(17), IMO MSC.191(79), IMO MSC.232(82),                    |  |  |
|                         |                 | IMO MSC.302(87)                                                     |  |  |
|                         | FMD-3200        | MU-190, 19" color LCD, SXGA (1284 x 1024 pixels)                    |  |  |
| Monitor Unit            | FMD-3300        | MU-270W, 27" wide color LCD, WUXGA (1920 x 1200 pixels) or          |  |  |
|                         |                 | MU-231, 23.1" color LCD, UXGA (1600 x 1200 pixels)                  |  |  |
|                         | FMD-3200-BB     | Third-party monitor supporting SXGA, UXGA, WUXGA                    |  |  |
| Chart Materials         |                 | IMO/IHO S57 edition-3 ENC vectorized material (IHO S-63             |  |  |
|                         |                 | ENC data protection scheme), ARCS rasterized material,              |  |  |
|                         |                 | C-MAP CAES and CM-93/3 vectorized materials                         |  |  |
| Display                 | True Motion     | North-up, Course-up                                                 |  |  |
| Modes                   | Relative Motion | 17                                                                  |  |  |
|                         | Own Ship        | Own ship's mark/trip and numeral position in lat/lon, speed         |  |  |
|                         | C               | and course                                                          |  |  |
| Data                    | Target Tracking | Range, bearing, speed, course, CPA/TCPA                             |  |  |
| Presentation            | (TT: ARPA, AIS) | Target information from AIS (waypoint, ship's hull and status)      |  |  |
|                         | Cursor          | EBL, VRM                                                            |  |  |
|                         | Cuisoi          | Waypoint, route monitoring and several alarms                       |  |  |
| Alarm Inform            | ation           | Navigation by result from external position sensor                  |  |  |
|                         |                 | Dead reckoning with gyro and log                                    |  |  |
| Position Calculation    |                 | Data from gyro, log, and position sensors to be fed to              |  |  |
| Position Calc           | uiation         |                                                                     |  |  |
| No. 1 and the Discourse |                 | mathmatical filter to generate highly accurate position and speed   |  |  |
| Navigation Planning     |                 | Planning by rhumb line, great circle                                |  |  |
| Navigation R            |                 | Latest 12 hours of navigation data to be recorded                   |  |  |
| Route Monitoring        |                 | Off-track display, waypoint arrival alarm, shallow depth alarm      |  |  |
|                         |                 | Creation and display of user chart (up to five user charts can be   |  |  |
| User Chart              |                 | incorporated into a route plan; up to 200 points inclusive of lines |  |  |
|                         |                 | and symbols can be included per 1 user chart)                       |  |  |
| MOB (Man Overboard)     |                 | Position, and other data at time of man overboard can be recorded   |  |  |
|                         |                 | and displayed upon pressing the MOB button on the screen            |  |  |
|                         | DVI             | 2 ports DVI-D (Video signal from DVI No.1 and No.2 is identical)    |  |  |
|                         |                 | 1port DVI-D or analog RGB (conning display or VDR selectable)       |  |  |
|                         | LAN             | 3 ports, Ethernet 1000 Base-T (1 port is for radar sensor only)     |  |  |
|                         | USB             | 4 ports, USB 2.0 type-A                                             |  |  |
|                         | СОМ             | 2 ports, RS-485 for brilliance control                              |  |  |
|                         | Serial I/O      | 8 ports, IEC61162-1/2 (2 ports), IEC61162-1 (6 ports)               |  |  |
| nterface                |                 | Sentences: (IN) ABK, ALR, CUR, DBT, DPT, DTM, ETL, GGA,             |  |  |
|                         |                 | GLL, GNS, HDT, HTD, MTW, MWV, NRX, OSD, PRC,RMC,                    |  |  |
|                         |                 | ROT, RPM, RSA, RSD, THS, TLL, TRC, TRD, TTM, VBW, VDM,              |  |  |
|                         |                 | VDO, VDR, VHW, VTG, XDR, XTE, ZDA                                   |  |  |
|                         |                 | (OUT) ABM, ACK, BBM, EVE, HTC, OSD, VBW, VDR, VSD, XTE              |  |  |
|                         | Digital IN      | 1 port, ACK signal input                                            |  |  |
|                         | Contact Closure | 6 ports: 1 port for system fail, 1 port for power fail,             |  |  |
|                         |                 | 2 ports open and 2 ports close                                      |  |  |

#### **SENSOR ADAPTER**

| Control and<br>Serial Input | LAN                | 1 port, Ethernet 100 Base-TX                                  |  |  |
|-----------------------------|--------------------|---------------------------------------------------------------|--|--|
|                             | Serial             | 8 ports, IEC 61162-1/2 (4 ports), IEC 61162-1 (4 ports)       |  |  |
|                             | Contact<br>Closure | 1 port for power fail, normal close or normal open            |  |  |
| Analog Input                |                    | 3 ports/unit, -10 to +10V or 0 to 10V, 4 to 20 mA, selectable |  |  |
| Digital Input               |                    | 8 ports/unit, normal close or open, selectable                |  |  |
| Digital output              |                    | 8 ports/unit, normal close or open, selectable                |  |  |
| -                           |                    |                                                               |  |  |

### **POWER SUPPLY**

| Processor Unit | 100-115/220-230 VAC, 1 phase, 50/60 Hz |  |  |
|----------------|----------------------------------------|--|--|
| Sensor Adapter | 24 VDC, 1.4 A                          |  |  |
| Monitor Unit   | 100-230 VAC, 1 phase, 50/60 Hz         |  |  |

### **ENVIRONMENTAL CONDITION**

| Ambient Temperature  | -15°C to +55°C       |                     |  |
|----------------------|----------------------|---------------------|--|
| Relative Humidity    | 93 % or less at 40°C |                     |  |
|                      | Processor Unit       |                     |  |
| Degree of Protection | Sensor Adapter       | IP20 (IP22: option) |  |
| Degree of Protection | Intelligent HUB      |                     |  |
|                      | Control Unit         | IP22                |  |
| Vibration            | IEC 60945 Ed. 4      |                     |  |

### **EQUIPMENT LIST**

#### Standard

- 1 Monitor Unit MU-190 for FMD-3200, MU-270W/231 for FMD-3300 Processor Unit EC-3000 1 unit
- ECDIS Control Unit RCU-024 or Trackball Control Unit RCU-026 (specify when orderina)

Standard Spare Parts and Installation Materials

Analog Radar\*

#### Option

4

Radar Connection Box RCB-002

- 1 Sensor Adapter: 1 set MC-3000S Control Serial MC-3010A Analog MC-3020D Digital IN MC-3030D Digital OUT Trackball Control Unit RCU-026 (for remote control) 1 unit Switching Hub HUB-100 for sensor network 1 unit
- 4 Intelligent Hub HUB-3000 for interswitch network 1 unit 5 AC/DC Power Supply Unit PR-240 1 unit DVI-analog RGB conversion kit 1 set Installation Materials 1 set

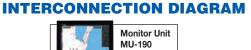

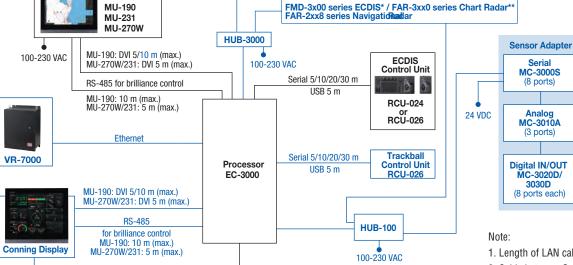

Please consult with your nearest distributors for details of the connectable analog Radar models.

\*\* Up to 8 EC-3000 Processors can be interfaced through single HUB-3000.

**Navigation Sensors** 

Gyrocompass

Echo Sounder Speed Log

Water Temp. Sensor

AIS

etc.

GPS

NAVTEX Wind Indicator

1 unit

1 set

1. Length of LAN cable is 50 m (max.)

2. Cable between Sensor Adapter components should be no longer than 6 m.

Beware of similar products

100-230 VAC

All brand and product names are registered trademarks, trademarks or service marks of their respective holders.

100-115/220-230 VAC

SPECIFICATIONS SUBJECT TO CHANGE WITHOUT NOTICE

FURUNO ELECTRIC CO., LTD. FURUNO U.S.A., INC. **FURUNO PANAMA S.A.** 

**FURUNO (UK) LIMITED FURUNO NORGE A/S** 

**FURUNO SVERIGE AB FURUNO FINLAND OY** FURUNO POLSKA Sp. Z o.o. **FURUNO DEUTSCHLAND GmbH** 

**FURUNO DANMARK A/S** 

FURUNO FRANCE S.A.S. **FURUNO ESPAÑA S.A. FURUNO ITALIA S.R.L. FURUNO HELLAS S.A. FURUNO (CYPRUS) LTD** 

**FURUNO EURUS LLC FURUNO SHANGHAI CO., LTD. FURUNO CHINA CO., LTD. FURUNO KOREA CO., LTD** 

**FURUNO SINGAPORE** 

Option or connectable equipment

PT FURUNO ELECTRIC INDONESIA **FURUNO ELECTRIC (MALAYSIA)** SND. BHD. Malavsia | www.furuno.mv

> 1-I-2021LB Catalogue No. CA000001553

# navigation monitoring

# ► Ease of installation and maintenance thanks to simplified cabling in the sensor-to-ECDIS/Radar interface delivered by common sensor adapter

Sensor Adapter acts as central medium to gather all the sensor data and collectively feed it to all FMD-3200/3300 ECDIS and FAR-3000 Chart Radar in the system. Since sensor adapter can be extended to cover all the sensors within the system, individual cablings in the sensor-to-ECDIS/Radar interface can be greatly reduced.

Sensor Adapter MC-3000S/3010A/3020D/3030D

Navigation sensors can be directly interfaced with the ECDIS processor's 8 serial I/O ports. Sensor adapters are required under the following conditions:

- the sensor data is to be shared amongst multiple networked ECDIS and Radar systems,
- the number of sensors interfaced is more than the number of the ports the processor has (8 serial I/O ports, 1 digital IN and 6 digital OUT), and/or
- · the networked sensors include analog sensors.

In order to integrate onboard sensors into the navigation network, the sensor adapter may be interfaced with the switching hub HUB-100 from which distribution of the sensor data throughout the network is possible.

Alternatively, multiple sensor adapters may be interfaced via Ethernet to integrate onboard sensors for use in the shipboard network.

# System diagram for the current Model

Model:

FEA-2107/2807

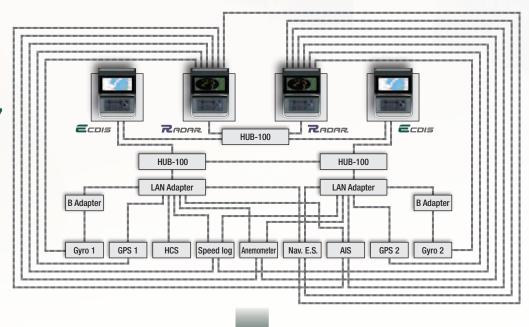

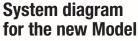

**Models:** 

FMD-3200/3300

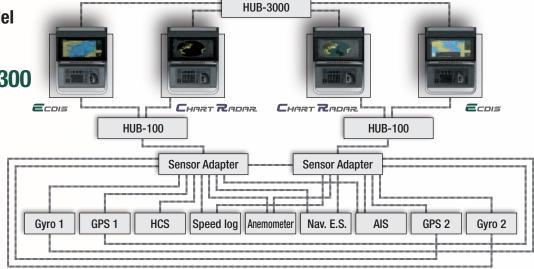

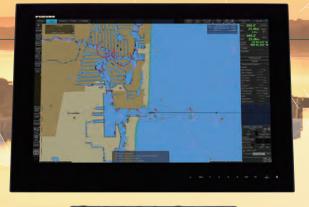

# Fast, intuitive route planning and

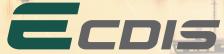

Electronic Chart Display and Information System

Models: FMD-3200 (with 19" LCD) / FMD-3300 (with 27" wide or 23.1" LCD)

- Multifunction display capability, featuring ECDIS, Conning Information Display, Radar/Chart Radar\* and Alert Management System\*\*
  - \* a radar sensor needs to be integrated in the network.
  - \*\* Radar and Alert Management System display capabilities are to be implemented as software upgrade. (option)

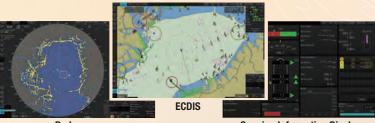

Radar Conning Information Display

Instantaneous chart redraw delivered by FURUNO's advanced chart drawing engine, making redraw latency a thing of the past

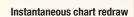

- Intuitive new user interface offers fast, precise route planning, monitoring and navigation data management
- ► Interface with FAR-2xx8 series Radar and FAR-2xx7 series Radar for Radar overlay, target track info, route and waypoint exchange via Ethernet
  - \* Software update on FAR-21x7/FAR-28x7 series might be necessary depending on the program number.
- Complies with the following IMO and IEC regulations:
  - IMO A.694 (17) IEC 60945 Ed. 4
- IEC 61174 Ed. 4

- IMO MSC.191 (79)
- IEC 61162-1 Ed. 5
- IEC 62288 Ed. 2

- IMO MSC.232 (82)
- IEC 61162-2 Ed. 1
- IMO MSC.302 (87)
- IEC 61162-450 Ed.1 AMD1
- ▶27" wide LCD monitor (model: MU-270W) selectable
  - Easy switching of the screen between DVI1 and DVI2 with a locally supplied switching box
  - Automatic switching the signal source from DVI1 to DVI2, when the DVI1 signal fails

### **►** Compatible cartography

- IHO/S-57 Edition 3 vector chart (IHO S-63 data protection scheme)
- · Admiralty Vector Chart Service by UKHO
- ·C-MAP CAES
- · Jeppesen Primar ECDIS Service
- ARCS raster chart
- C-MAP Professional+\*
  - \*C-MAP Professional+ is a private chart, hence not construed as replacement for paper chart.

### Compatibility with Admiralty Information Overlay (AIO) for further navigation safety

Additional AIO layer includes all Admiralty Temporary and Preliminary Notices to Mariners as well as additional ENC Preliminary Notices to Mariners, i.e., reported navigational hazards that have been incorporated into paper chart but have yet to be included in ENCs. The service is free of charge as part of Admiralty Vector Chart Service (AVCS) by UKHO.

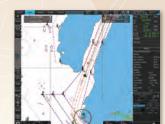

**Electronic Navigational Chart** 

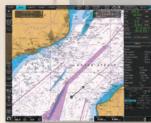

**Raster Navigational Chart** 

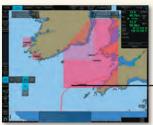

AIO data layer displayed

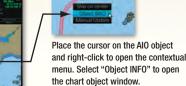

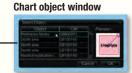

On the chart object window, select the AlO object and click "OK" to view the details.

The full text of the Notice to Mariners as well as associated diagrams can be displayed subsequently.

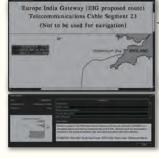

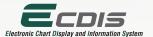

### **Plan Mode**

In the Plan mode, the operators can generate and edit route plans as well as user charts. Also, various detailed reports, generated by ECDIS, on planned routes as well as user charts can be viewed. All these tasks can be accessed from the InstantAccess bar.

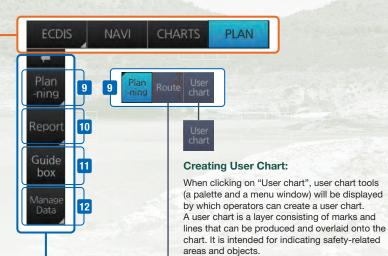

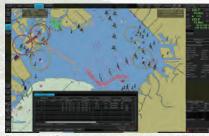

**Route planning** 

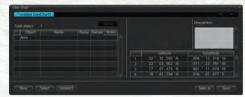

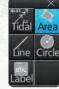

User Chart Tools

### **Route Planning:**

Once left-clicking on "Route", a route planning menu window will open. The operators can use the trackball to enter waypoints directly onto the chart. After entering a waypoint, the operators can edit name, steering mode, radius, channel limit and other parameters of the waypoints on the menu window.

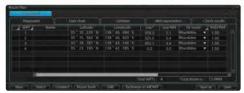

Route Planning Dialog Box

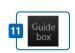

A guide box instantly tells the operators the range and bearing between the last waypoint and the cursor position as you drag the cursor.

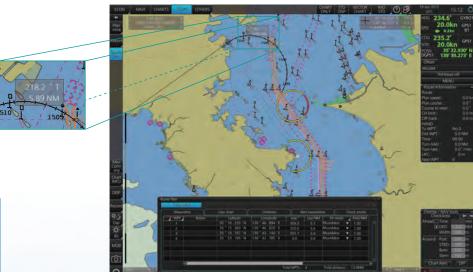

Route Planning Display

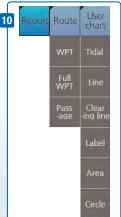

### Quick access to various reports:

Route reports on waypoints and passage plan as well as user chart reports on tidals, lines, user-entered objects and user-defined areas can be directly accessed for viewing from the InstantAccess bar.

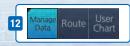

Click to open the data management windows for routes as well as user charts where selected routes and user charts can be deleted.

### Items on the upper part of the InstantAccess bar™

### **Monitor Mode**

In the Monitor Mode, ship's behaviour can be monitored in relations to the planned route. Various voyage monitoring tools are incorporated into the InstantAccess bar™.

### Chart Maintenance Mode

The Chart Maintenance Mode allows the operators to handle charts to be used in the system

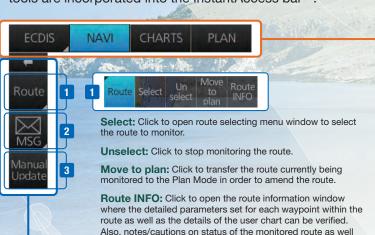

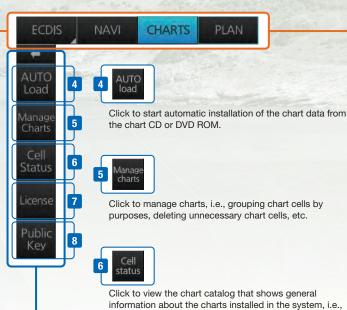

as user chart can be viewed.

Click to open the AIS/NAVTEX message menu window from which the operators can handle AIS/NAVTEX messages, i.e., sending, viewing and deleting the messages.

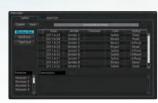

AIS/NAVTEX message dialog box

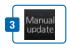

Click to open the manual update menu window by which the operators can update the electronic chart by inserting chart update symbols manually, according to the Notices to Mariners, NAVTEX warnings, etc. Manual update of the chart is required to ensure that the chart is kept up to date at all times. When the official chart update containing the changes by the manual update is made, the operator can delete the manual update symbols through the manual update menu window.

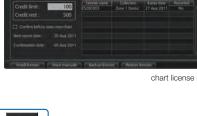

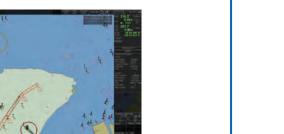

Route monitoring

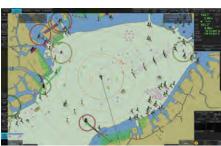

Radar overlay

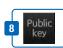

Click to open Public Key management window. This allows user to change the Public Keys which are used to authenticate the source and integrity of the chart materials used in ECDIS.

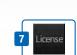

information.

Click to open the chart license menu window where the operators can view the permit status of the chart installed. Also, the operators can install, backup, restore and export the chart licenses from the same menu window.

coverage, license status, availability and other status

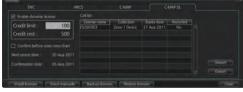

chart license menu window

# FURUNO's new user interface delivers straightforward, task-based operation

#### **ECDIS Control Units**

The operator control of the FMD-3200 and FMD-3300 can be done with the ECDIS Control Unit RCU-024 or the Trackball Control Unit RCU-026. All functions of the ECDIS can be accessed by using the trackball, scrollwheel and left/right clicking.

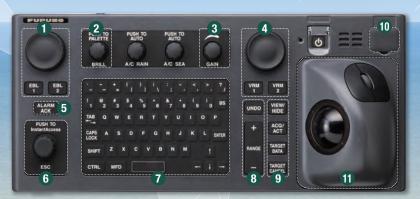

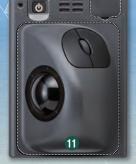

10

Trackball Control Unit RCU-026

**ECDIS Control Unit RCU-024** 

- Press "EBL 1" and "EBL 2" to activate/deactivate respective EBL; and rotate the encoder to adjust active EBL.
- 2 Rotate to adjust brilliance level of the FURUNO monitor; and press to select display palette.
- 3 Rotate to adjust radar gain on the radar overlay.
- Press "VRM 1" and "VRM 2" to activate/deactivate respective VRM; and rotate the rotary encoder to adjust active VRM.
- 5 For acknowledgement of alerts generated.
- Rotate to select items within the InstantAccess bar<sup>TM</sup>; and press to confirm the selection of the item.

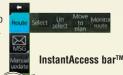

- Full QWERTY keyboard for easy entery of route, event and waypoint names.
- Following functions are assigned for each key: UNDO: to undo the last operation RANGE: to select chart scale

- Following functions are assigned for each key:
   VIEW/HIDE: to show/hide the I.A. bar and route information window
   ACQ/ACT: to activate selected active AIS target
   TARGET DATA: to display the detailed target data for selected TT/AIS
   TARGET CANCEL: to sleep the selected active AIS target
- 10 USB port for charts update, import/export, WP/routes, user setting.
- 11 Trackball Module

Trackball module consists of four parts, each of which has the following functions: trackball: to move the cursor and select an object left-click: to perform/confirm the action related the selected object right-click: to display contextual menu while a cursor is on the display area, and to cancel action done on the selected object

scrollwheel: to select menu items

### **Contextual Menu**

Right-clicking on the screen will open the contextual menu containing all the available actions related to the position of the cursor, i.e., chart object, data box, etc., hence providing quick access to tasks required.

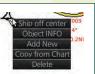

Task-based user interface realized by combination of Status bar and InstantAccess bar providing quick access to

the needed tasks/functions

The user interface of the FMD-3200/FMD-3300 centers on carefully organized operational tools: Status bar and InstantAccess bar™. The Status bar at the top of the screen contains information about the operating status, i.e., MFD operating mode, the ECDIS operation modes, etc. InstantAccess bar™ at the left-hand side of the screen contains all the tasks (functions/actions) corresponding to the ECDIS operation mode currently selected. These operational tools deliver straightforward, task-based operation by which the operator can quickly perform navigational task without having to go deeper into an intricate menu tree.

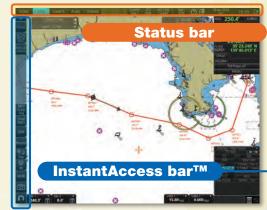

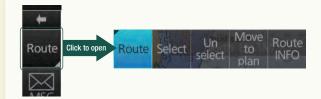

### Drop-down menu to facilitate streamlined operation

on buttons in the Status bar and InstantAccess bar™ indicate that there are hidden options of actions/tasks to be performed in the sub-layer, which can be initiated by left-clicking the buttons. This way, the operator can quickly gain access to the related tasks.

### programs

### Contact Info

### **FURUNO Maritime Training**

Hammerholmen 44-48, DK-2650 Hvidovre,

Denmark

Phone: +45 36 77 40 12 E-mail: FMT@furuno.dk

Website: www.furunotraining.com

### **FURUNO INS Training Center Singapore**

No. 17, Loyang Lane, Singapore 508917 Phone: +65 6745 8472

E-mail: instc-singapore@furuno.com

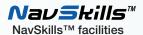

Please find the contact information as well as the training service availability of each of the NavSkills™ training facilities at the FURUNO training service web site: https://www.furunotraining.com/ where you can also find the detailed course descriptions as well as other practical information.

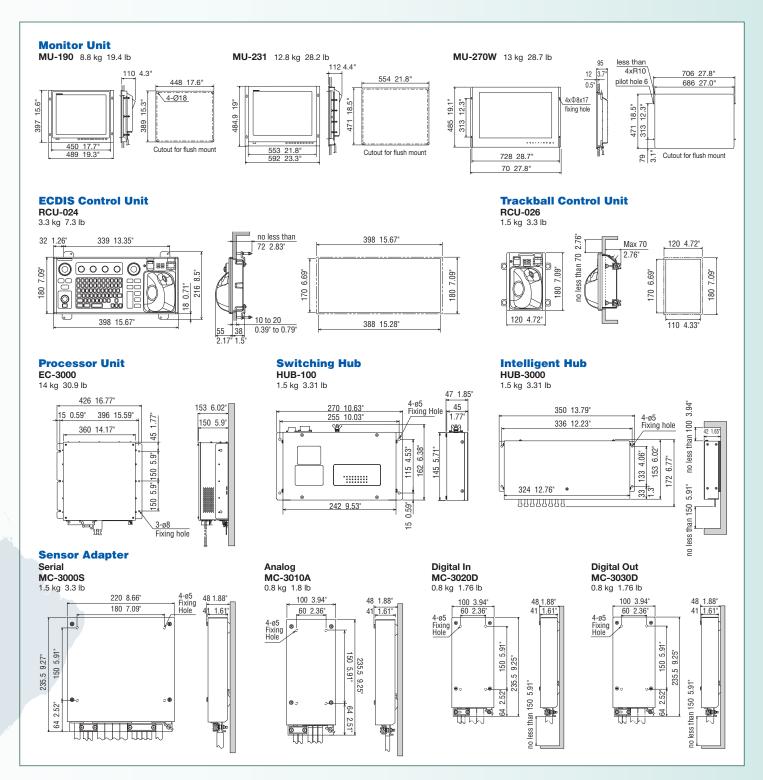

# FURUNO's provision of thoroughgoing ECDIS training

Training is required to ensure an efficient and safe operation of an ECDIS. Implementing an ECDIS onboard a vessel is an investment and it is in the interest of the shipowner to benefit from the many advantages of having an ECDIS. This includes less time spent on chart management and voyage planning, and the increased safety obtained through the proper setup and operation of the ECDIS reducing the risk of groundings, etc.

Training comes in many forms and the crew should undergo both generic training to get a full understanding of the ECDIS as a concept, as well as type-specific familiarization training to become familiarized with the ECDIS brand onboard the vessel.

# FURUNO MARITIME TRAINING

### Classroom FURUNO ECDIS training course at FURUNO Maritime Training center

This course provides the trainee with type-specific knowledge about the functionality and effective use of the FURUNO ECDIS for navigation. Available at basic level (2 days), advanced level (3 days), and as a refresher course (1 day). The advanced course includes extended route planning and practical exercises in a full mission simulator.

### Nav**s**kills™

### **Classroom FURUNO ECDIS training course**

NavSkills is a global network of training partners accredited by FURUNO Maritime Training to provide FURUNO ECDIS classroom training courses.

### NavSkills™ Online

### FURUNO ECDIS training course available through FURUNO's training platform

Flexible online training on the NavSkills Online platform. Training can be performed anywhere, anytime on both PC. tablet or smartphone.

### Find your ECDIS training course

For more information about all the available ECDIS training courses, detailed course descriptions, customized courses, generic courses, locations, partners etc.,

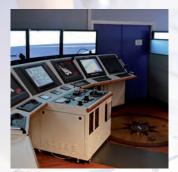

### IMO ECDIS Model Course 1.27 (Generic ECDIS training)

STCW requires that all masters and officers in charge of a navigational watch (Officer of the Watch: OOW) on a ship fitted with ECDIS shall have completed a generic ECDIS course and hold an ECDIS certificate in accordance with IMO model course 1.27.

This ECDIS training provides the trainees with knowledge of the ECDIS as a system, its operation, electronic chart materials and practical navigation. Also, the course includes terms and conditions for implementing paperless navigation. The training course focuses upon many advantages and safety features obtained by operating ECDIS. The limitations of ECDIS are taught throughout this training course.

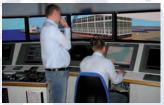

This training concludes with 3 compulsory tests, and, if passed, a certificate is issued, which confirms the trainees' successful completion of the generic ECDIS training in accordance with IMO Model Course 1.27, reviewed by DNV SeaSkill<sup>TM</sup>.

The course is available at Furuno Maritime Training (Furuno Danmark).

### **FURUNO ECDIS familiarization training course**

FURUNO ECDIS familiarization training provides trainees with specific knowledge about functionality and effective use of FURUNO ECDIS for navigation.

The training covers the following aspects of FURUNO ECDIS operation:

- Familiarization with available functions familiarization with the menu structure
- Display setup Setting safety value Route planning Route monitoring
- Recognition of alarm and malfunction indicators and the actions to be taken
- Changing over to backup systems
   Loading and updating of charts and licenses
- Updating software

The training concludes with a compulsory test. Upon successful completion of the test, the navigators are issued with a certificate that confirms the successful completion of the FURUNO ECDIS familiarization training course. This training complies with the STCW and ISM Codes, audited and certified by ClassNK (FMT and INSTC Singapore).

The course is available at FMT and INSTC Singapore. Also, NavSkills™ training facilities around the globe offers the range of ECDIS training services. For details of locations and training availability, please visit https://www.furunotraining.com/

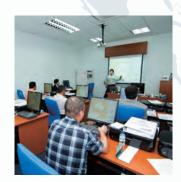

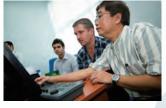

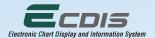

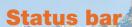

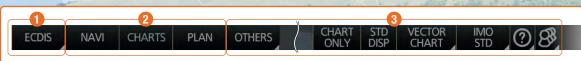

### MFD operating mode selector

### 2 Operation Mode

### 3 Other buttons on the Status bar

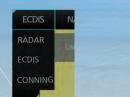

Click <<< to retrac

By clicking this button, the MFD operating mode selector will open.

#### PLAN NAVI CHARTS

These three buttons give quick access to the three ECDIS operation modes: "Monitor mode", "Chart Maintenance mode" and "Plan mode". Once an operation mode is selected, the upper part of the InstantAccess bar™ will change accordingly, providing quick access to the tasks specific to each of the ECDIS operation modes.

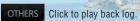

Click to select IMO chart display setting: IMO BASE, IMO STD or IMO-ALL.

Shows only the chart, while long-pressed by the left-click key.

Click to display the operator's manual, ECDIS program number and system information.

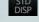

Click to restore the IMO standard display.

chart to be displayed.

Click to set priority order of

Click to select, manage and set the user profile.

### InstantAccess bar<sup>TM</sup>

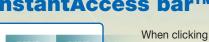

When clicking ← on the InstantAccess bar<sup>™</sup>, the InstantAccess bar<sup>™</sup> will retract to the edge of the screen. By clicking the hidden bar at the edge of the screen, the InstantAccess bar™ will come back in.

The upper part of the InstantAccess bar™ contains the list of available tasks/functions specific to each of the ECDIS operation modes selected, hence providing quick access to the needed tasks/functions to be performed. While the menu items of the upper part of the InstantAccess bar™ change according to the mode selected, the lower part of the InstantAccess bar™ is static for all modes, except for "Mini Conning", which is only available in the "Monitor mode" and "Plan mode".

### ■ Items on the lower part of the InstantAccess bar™:

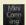

Click to show and hide the mini conning display, only available in the "Monitor mode" and "Plan mode".

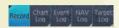

Click to record user/position events to the event log as well as to access various logs to observe, including: navigation logs (details log, voyage log and chart usage log), target log and alert log.

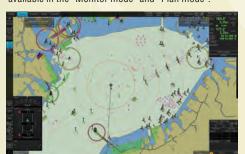

Click to select a color palette (color and brilliance set of the screen presentation) to match the ambient lighting conditions.

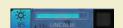

Click to summon display brilliance level adjustment window where the brilliance level can be adjusted either manually (by gauge) or automatically (by clicking the automatic brilliance adjustment button, next to the brilliance gauge).

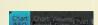

Click to view overview of ECDIS chart symbols.

Click to open a chart viewing date setup window.

Click to view various data about the chart currently displayed, the contents of which depend upon the type of chart displayed.

Click to enter Man Overboard mark on the chart.

Click to take a screenshot.

Click to undo/redo the past actions.

Click to enter setting windows for chart/symbol display as well as chart alert.

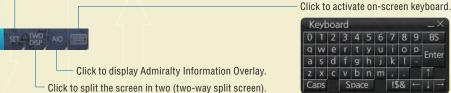

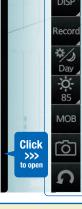